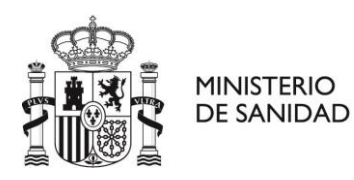

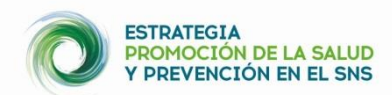

# **GUÍA BREVE PARA REGISTRAR y GESTIONAR RECURSOS EN EL MAPA LOCALIZA SALUD Usuarios responsables de zona (administrador, validador autonómico y coordinador local)**

El **mapa LOCALIZA salud** es una **aplicación informática** sencilla que pone el Ministerio de Sanidad a disposición de los municipios adheridos a la **[Estrategia de Promoción de la Salud y](http://www.mscbs.gob.es/profesionales/saludPublica/prevPromocion/Estrategia/estrategiaPromocionyPrevencion.htm)  [Prevención](http://www.mscbs.gob.es/profesionales/saludPublica/prevPromocion/Estrategia/estrategiaPromocionyPrevencion.htm) en el SNS (EPSP)**, para visibilizar y hacer accesible recursos\* y actividades que contribuyen a la salud y bienestar, facilitando la accesibilidad de los ciudadanos/as a estos recursos locales que pueden mejorar su salud. A la página Web del **mapa LOCALIZA SALUD** se puede acceder desde: [https://localizasalud.sanidad.gob.es/.](https://localizasalud.sanidad.gob.es/)

\* Un recurso comunitario es un bien o servicio que puede ser usado para mejorar la calidad de vida de las personas que forman una comunidad.

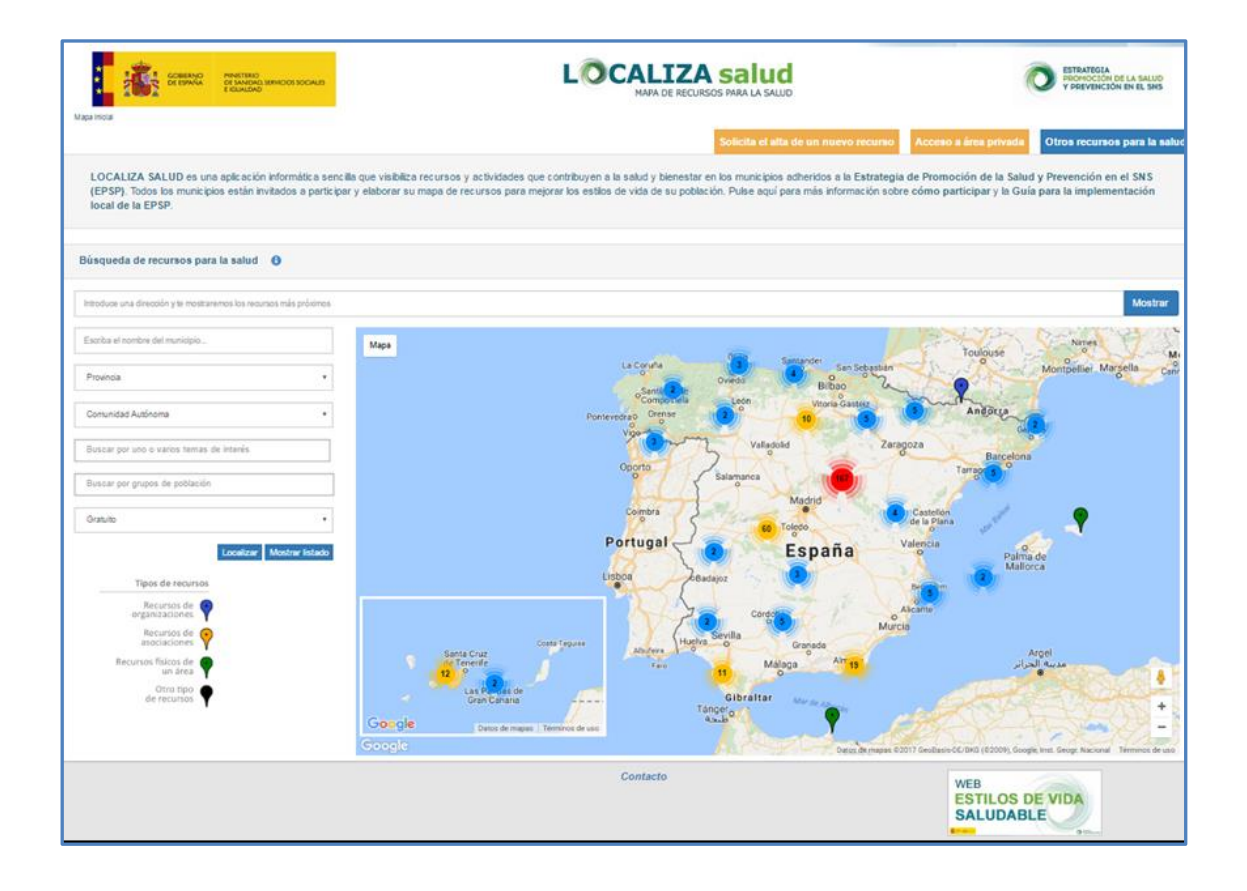

**Desde esta página Web, como responsable de zona** (administrador, validador autonómico o coordinador local) **puede realizar directamente on line el alta, la baja o la modificación de recursos y actividades**.

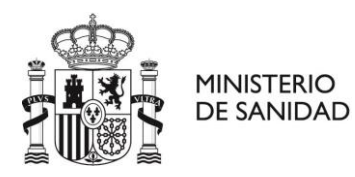

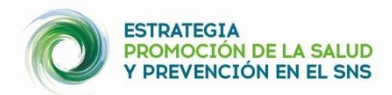

Los usuarios responsables de zona (coordinador local, validador autonómico y administrador) son personas encargadas de la gestión de los recursos del mapa a nivel de municipio, de la comunidad autónoma y a nivel estatal, respectivamente.

### **Familiarizándonos con la página Web del mapa LOCALIZA SALUD**

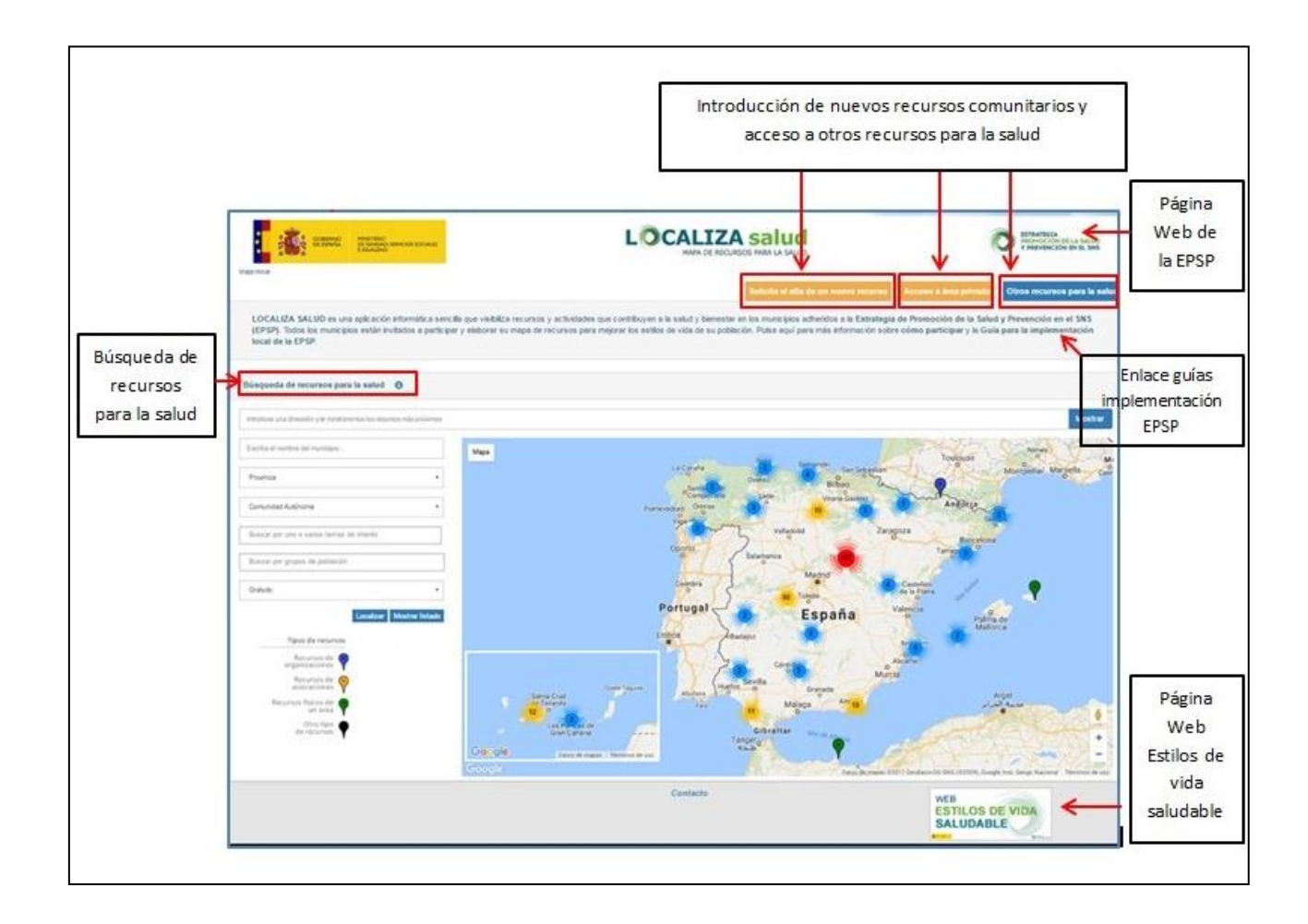

Pinchando en la **parte superior de la Web del mapa LOCALIZA SALUD** puede acceder a las **páginas Web del Ministerio de Sanidad** y **de la EPSP,** y pinchando en la **parte inferior derecha, a la página Web de Estilos de vida saludable**. **También** puede acceder desde esta ventana inicial a la **Guía para la implementación local de la EPSP** y al documento resumen "**La Implementación local paso a paso"**.

Para **introducir un nuevo recurso comunitario** pinche en la pestaña **"Solicita el alta a un nuevo recurso" y/o "Acceso a área privada"** (cuadros naranjas de la parte superior derecha de la página). Para **buscar recursos incorporados** con anterioridad en el mapa, aplique los filtros

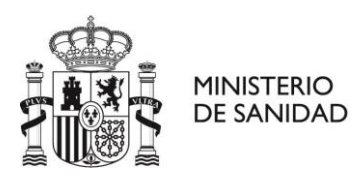

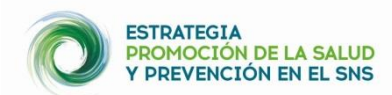

de **"Búsqueda de recursos para la salud"** (parte izquierda de la página) **o pinche directamente sobre el mapa en la zona geográfica donde se quiere localizar el recurso**. Para **conocer otras iniciativas** de localización de recursos para la salud de ámbito autonómico y nacional debe pinchar en **"Otros recursos para la salud"**.

Desde su área privada puede: realizar el alta a un nuevo recurso; gestionar las solicitudes de alta de recursos pendientes de validar; gestionar recursos ya validados en el mapa; gestionar y contactar con otros usuarios y gestionar su propio perfil.

#### **REGISTRO EN LA APLICACIÓN**

 **Para dar de alta a un recurso y realizar la gestión del mapa LOCALIZA SALUD es imprescindible registrarse en la aplicación**. Se considera responsables de zona a administradores del Ministerio de Sanidad, validadores autonómicos y coordinadores locales (nivel municipal). El registro de un coordinador local, validador autonómico o administrador debe ser realizado por otra persona responsable de esa zona, si usted es coordinador local cuando su municipio se adhiera a la EPSP se le facilitarán un nombre de usuario y contraseña.

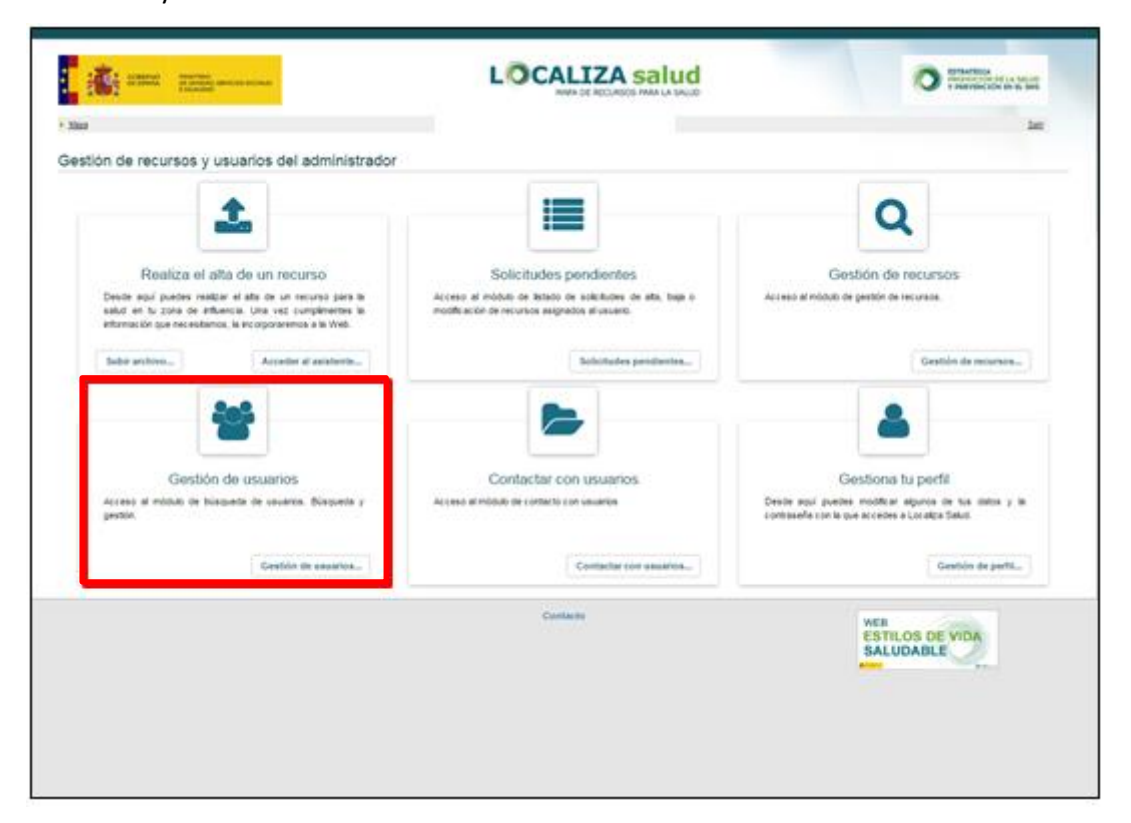

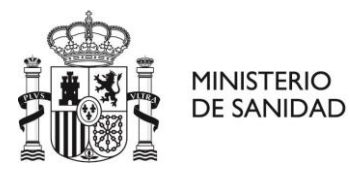

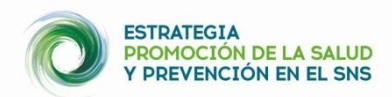

- Desde el apartado **"Gestión de usuarios" puede dar de alta a otro usuario responsable de zona**. Debe solicitar con anterioridad los datos del nuevo usuario para completar el formulario de alta.
- Una vez registrado en la aplicación **recibirá un mail de confirmación de alta de su cuenta en la aplicación, con el enlace para validar su registro**. En este mail encontrará su nombre de usuario y contraseña para entrar en su área privada. Debe **comprobar también la carpeta "spam"** para ver si este correo le ha llegado a esta carpeta.

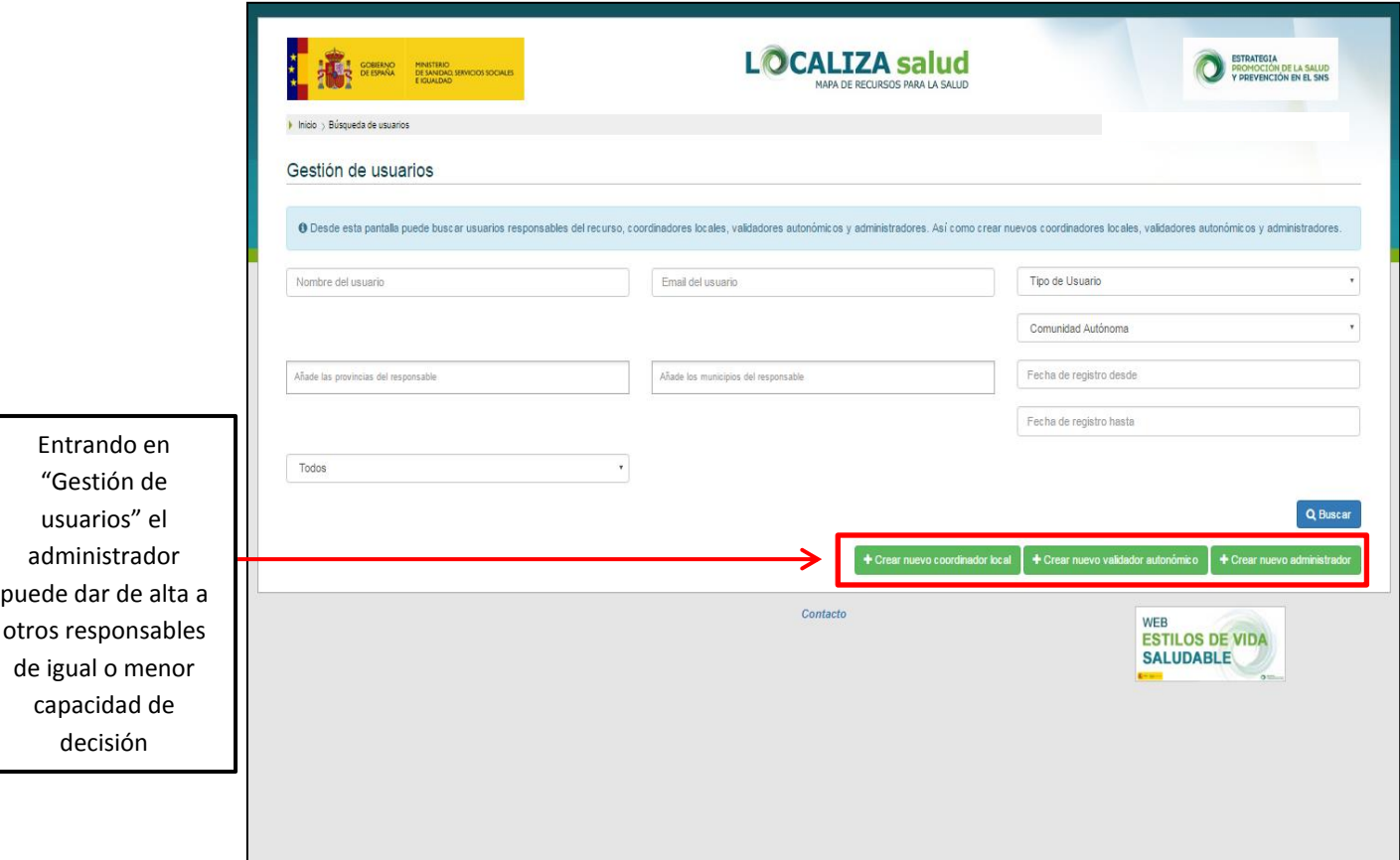

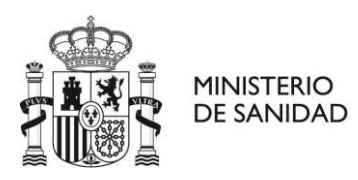

local

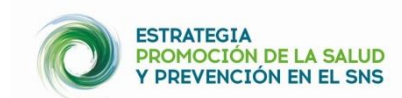

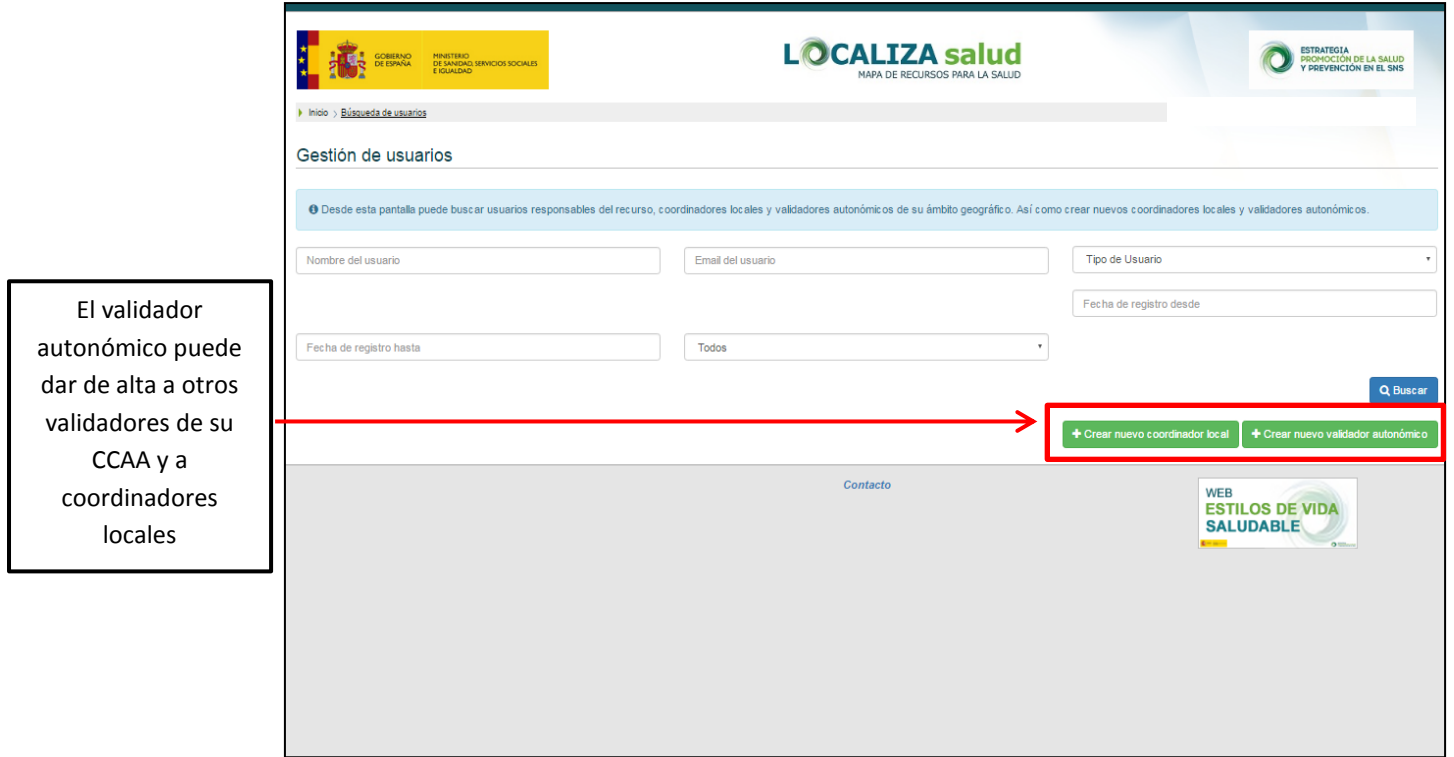

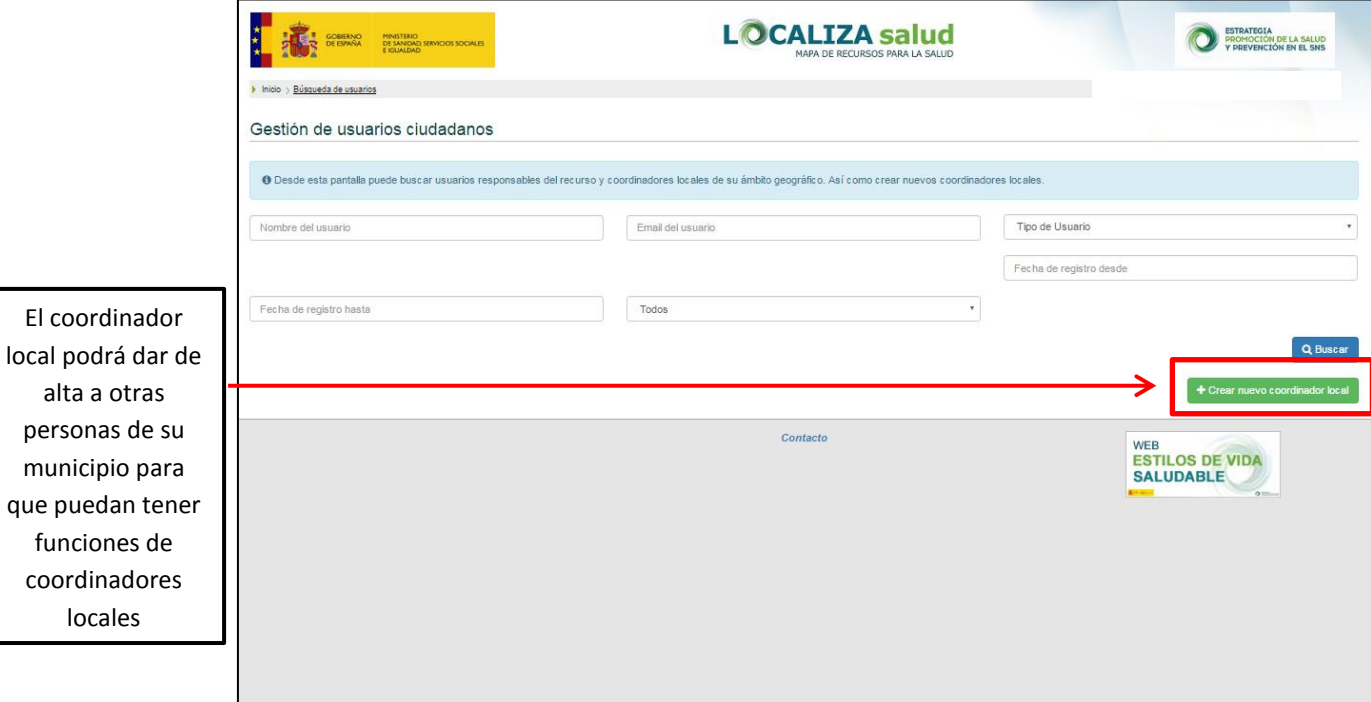

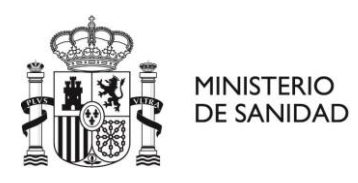

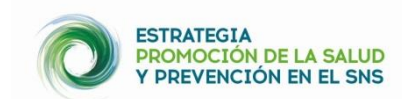

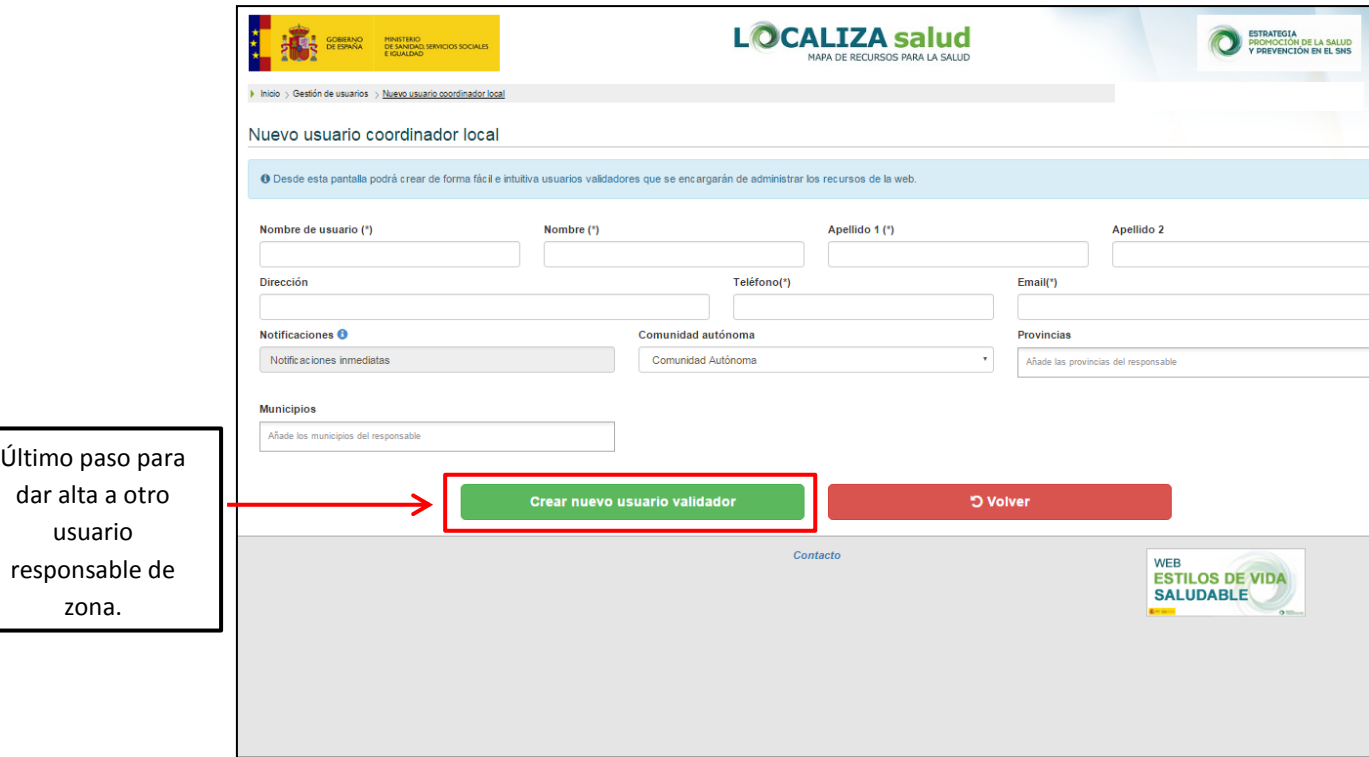

## **ALTA, BAJA O MODIFICACIÓN DE RECURSOS**

 Pinchando en "**Realizar el alta a un recurso**" puede acceder al formulario para registrar un recurso.

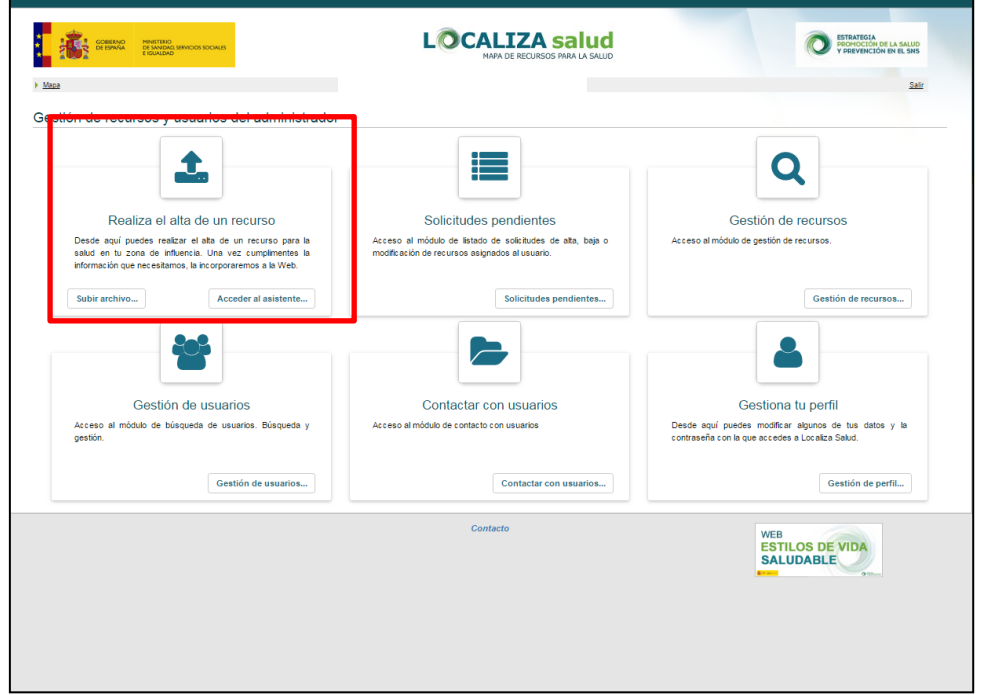

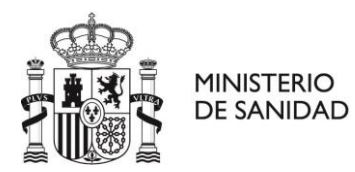

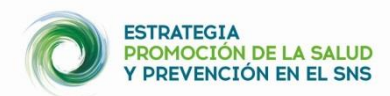

- Se abrirá **un formulario** (con 3 pasos**) para introducir los datos del recurso que quiere dar de alta**. Debe **rellenar todos los datos**, teniendo en cuenta que hay campos obligatorios.
- Es **importante completar bien la dirección del recurso**. En el paso 2 puede mover el símbolo de la geolocalización, para lograr la ubicación exacta del recurso.
- En el paso 3 puede **añadir las actividades que se realizan en el recurso (si las hubiera)**. Una vez completada toda la información, debe pinchar en **Guardar y validar recurso**.

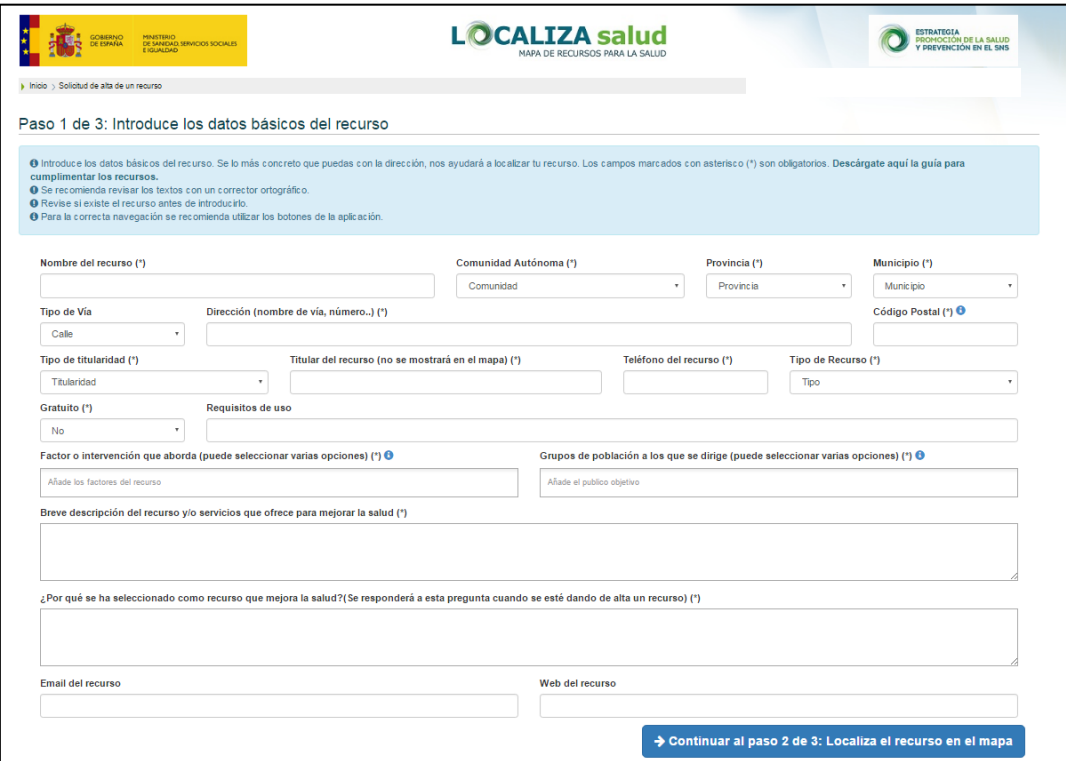

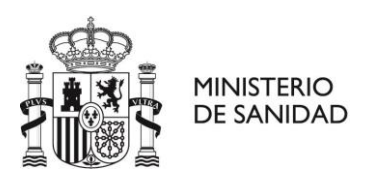

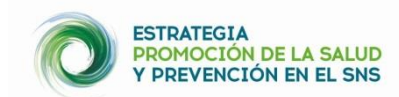

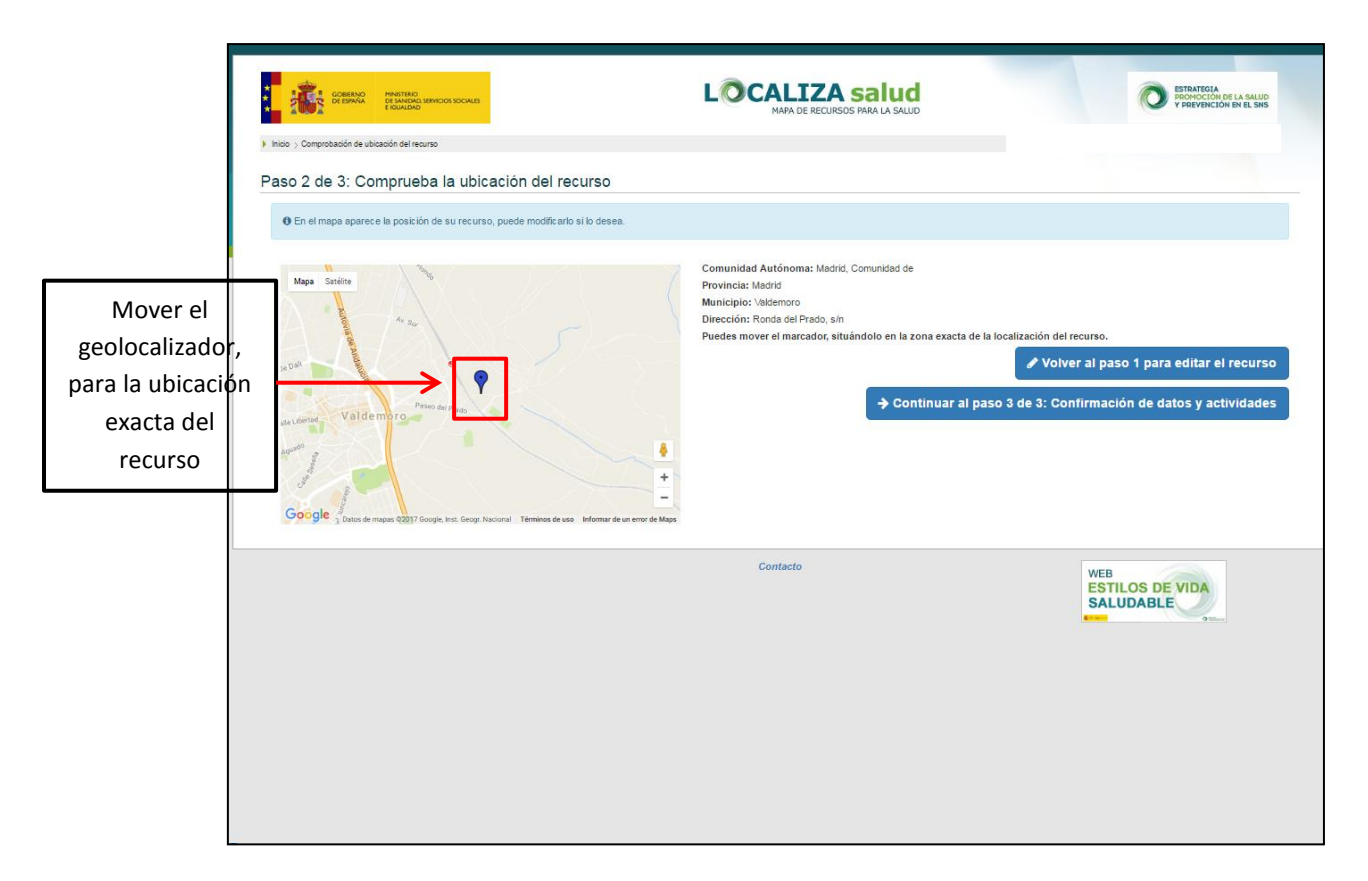

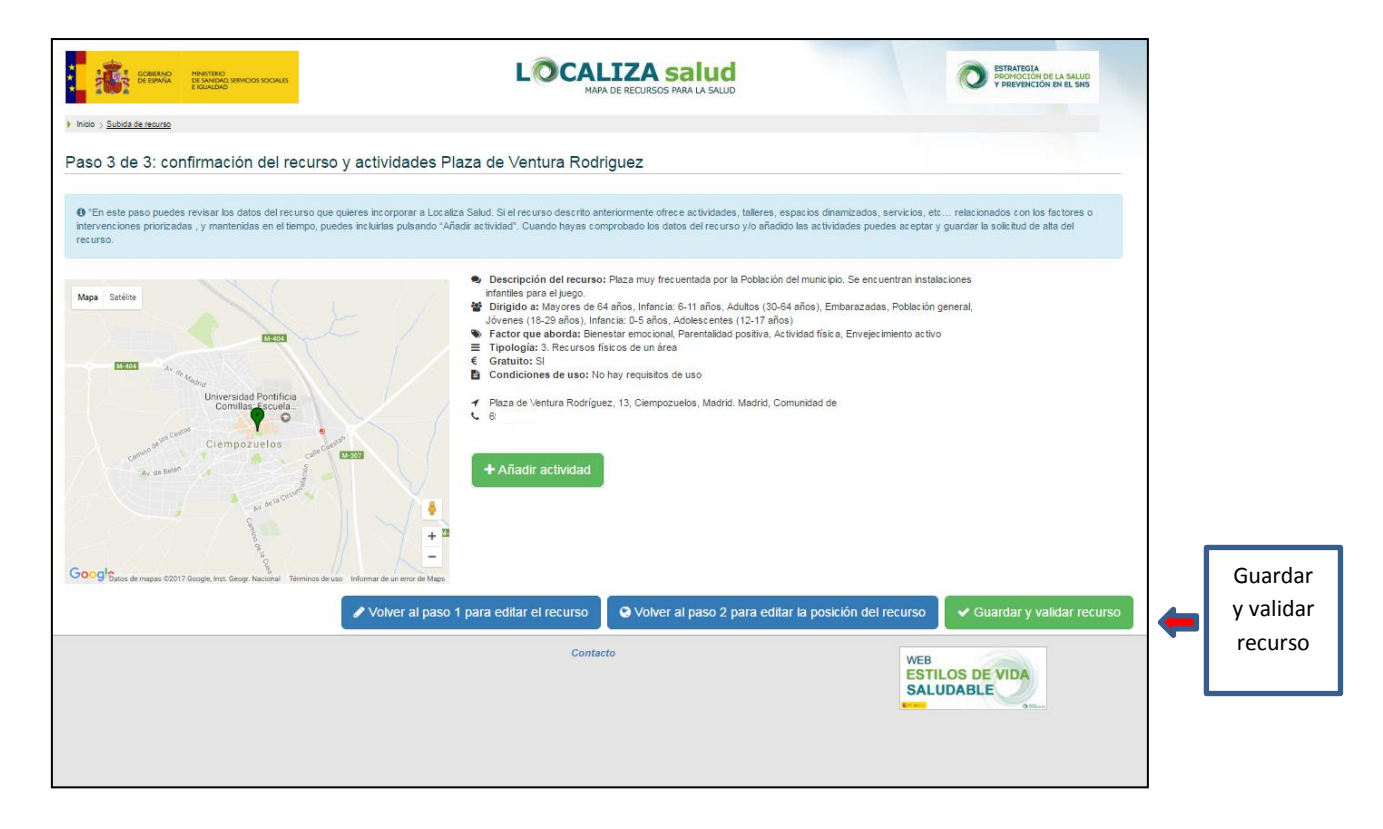

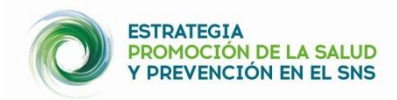

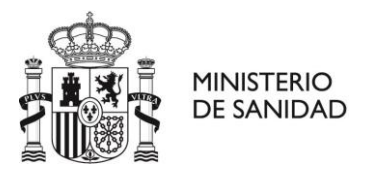

#### **OTRAS FUNCIONES DEL RESPONSABLE DE ZONA:**

 **En "Solicitudes pendientes" podrá validar las nuevas solicitudes de alta de los recursos,** realizadas por los usuarios responsables de recursos de su zona geográfica.

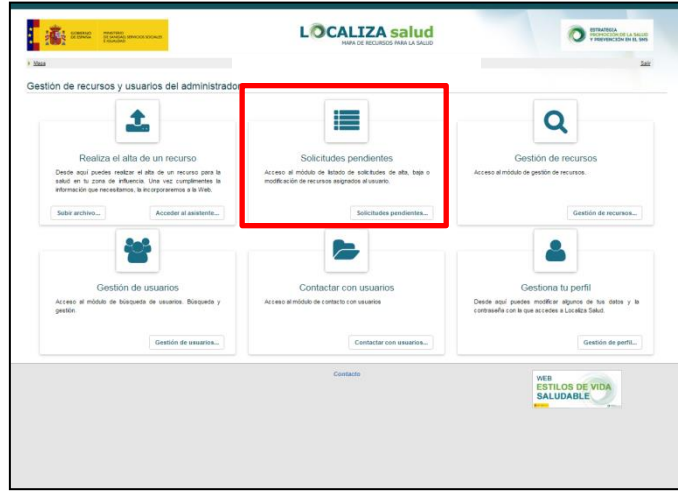

Además de dar de alta, baja o modificar un recurso, como responsable de zona tiene entre sus funciones el validar recursos que hayan incluido usuarios responsables de recursos y la ciudadanía, modificarlos o darlos de baja. Queda a su buen criterio de responsable de zona el decidir que recursos validar, teniendo en cuenta las definiciones de recursos y actividades y el tipo de recursos que recoge este mapa y que se describen de forma detallada tanto en la Guía de implementación local de la EPSP como en los documentos "[Cómo subir recursos](file://///nas12-01.sanidad.msc/prosalud/ESTRATEGIA%20PROMOCION%20PREVENCION/Salud%20Local/Mapa%20de%20recursos/Fase%20II%20-%20desde%20Julio%202015/MIGRACION/Propuesta%20web/Como%20subir%20recursos%20telematicamente.docx)  [telemáticamente](file://///nas12-01.sanidad.msc/prosalud/ESTRATEGIA%20PROMOCION%20PREVENCION/Salud%20Local/Mapa%20de%20recursos/Fase%20II%20-%20desde%20Julio%202015/MIGRACION/Propuesta%20web/Como%20subir%20recursos%20telematicamente.docx)".

 En **"Gestión de recursos" podrá gestionar todos los recursos** registrados en el mapa **de su zona geográfica** (modificar o dar de baja a recursos).

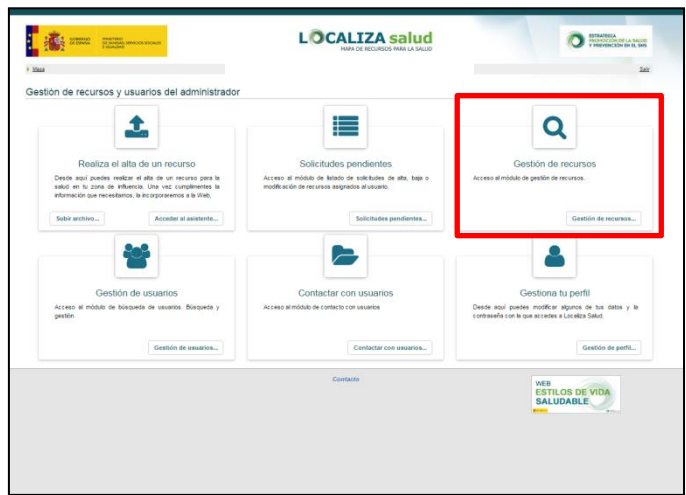

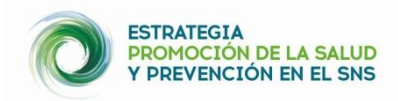

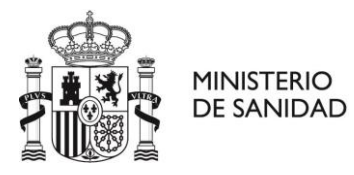

 **Desde "Gestión de usuarios"** además de dar alta a otros responsables de zona, podrá gestionar otros usuarios de igual o menor capacidad de decisión, contactar con ellos, eliminar usuarios, así como visualizar los recursos de estos usuarios.

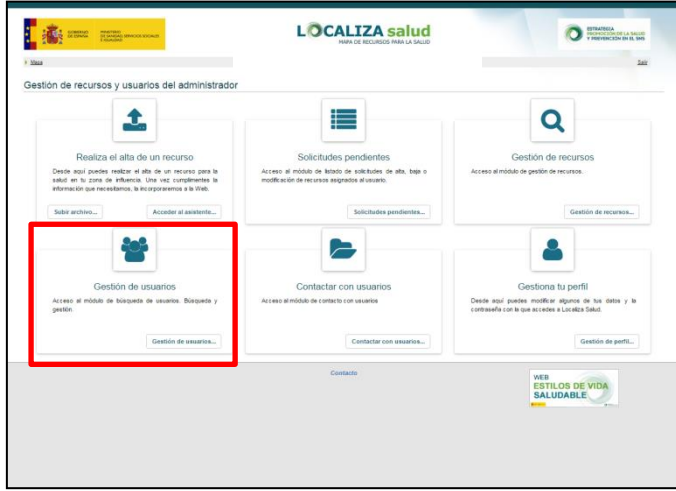

 **Desde "Contactar con usuarios"** podrá realizar la "Gestión de notificaciones" y "Contactar con múltiples usuarios". Esta función se puede utilizar para solicitar anualmente la revisión de los recursos por los usuarios responsables de recursos

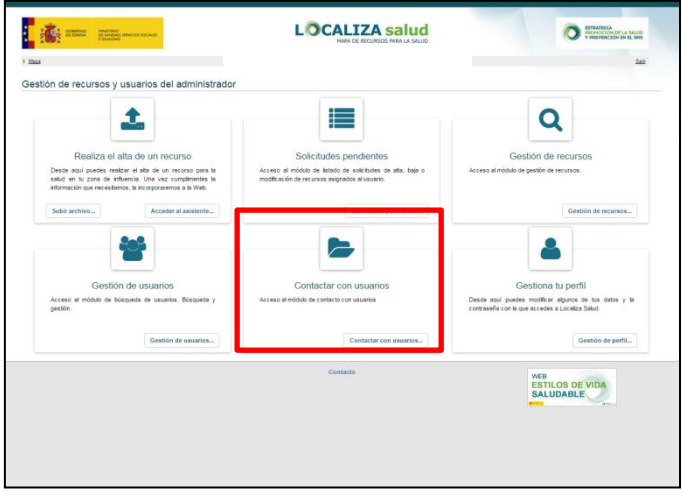

 Para **gestionar**/**modificar sus datos debe entrar en** "**Gestiona tu perfil".** Además, en este apartado podrá modificar la frecuencia de las notificaciones de recursos pendientes de validar, de su zona geográfica. Estas notificaciones pude recibirlas de manera inmediata, semanalmente o mensualmente.

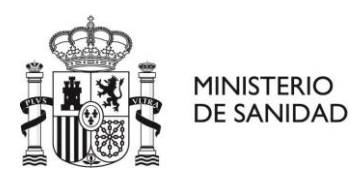

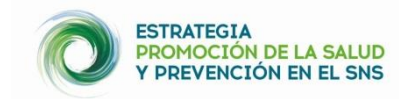

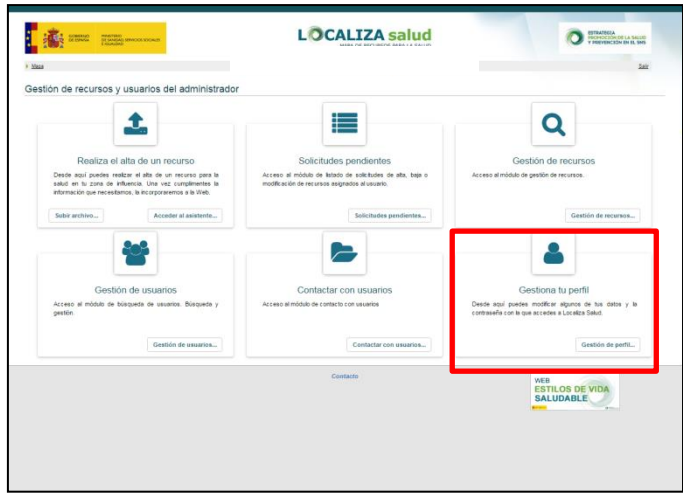